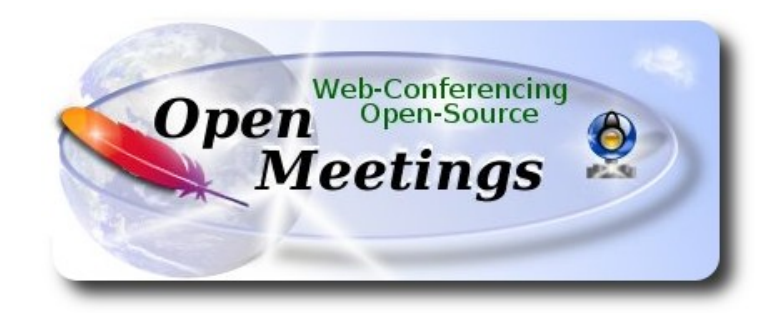

# **Instalación de Apache OpenMeetings 3.1.1 en Debian 8**

El presente tutorial está hecho sobre instalación fresca de

# **debian-8.3.0-amd64-CD-1.iso**

 Está testeado con resultado positivo. Emplearemos la versión binaria de Apache OpenMeetings 3.1.1 estable . Es decir, su primiremos su compilación. Está hecho paso a paso..

25-3-2016

Comenzamos...

**1)**

Primero actualizaremos el sistema operativo:

apt-get update

apt-get upgrade

**2)**

# **---- Instalación de Oracle Java 1.8 ----**

Red5-OM requiere Java para funcionar. Añadiremos el repositorio y lo instalaremos:

(En una sola linea con espacio)

echo "deb http://ppa.launchpad.net/webupd8team/java/ubuntu trusty main" | tee /etc/apt/sources.list.d/webupd8team-java.list

echo "deb-src http://ppa.launchpad.net/webupd8team/java/ubuntu trusty main" | tee -a /etc/apt/sources.list.d/webupd8team-java.list

apt-key adv --keyserver hkp://keyserver.ubuntu.com:80 --recv-keys EEA14886

apt-get update

Para que acepte la licencia automáticamente cuando instalemos:

## (En una sola linea sin espacio)

echo oracle-java8-installer shared/accepted-oracle-license-v1-1 select true | sudo /usr/bin/debconfset-selections

...ahora instalamos Oracle Java 8:

apt-get install oracle-java8-installer

Para Environment JAVA\_HOME:

apt-get install oracle-java8-set-default

Para ver la versión java activa:

java -version

**3)**

### **---- Instalación de LibreOffice ----**

LibreOffice es necesario para convertir a pdf los archivos subidos. Jessie con escritorio trae instalado LibreOffice. Mas si trabaja en servidor instálelo: apt-get install libreoffice

**4)**

## --- **Instalación de ImageMagic, Sox y Swftools** ---

**ImageMagic** se encarga de los archivos de imagen. Lo instalamos junto a algunas librerias:

apt-get install imagemagick gdebi libgif4 libgif-dev synaptic zlib1g-dev liboil0.3 unzip make

apt-get install build-essential libfreetype6-dev wget

**Sox** se encarga del trabajo con el audio. Lo compilamos e instalamos:

cd /opt

wget<http://sourceforge.net/projects/sox/files/sox/14.4.2/sox-14.4.2.tar.gz>

tar xzvf sox-14.4.2.tar.gz

cd /opt/sox-14.4.2

./configure

make && make install

**Swftools** se encarga de convertir a swf los archivos subidos.

No emplee una versión más reciente. Carece de pdf2swf.

Para **64** bit:

cd /opt (en una sola linea)

wget [http://old-releases.ubuntu.com/ubuntu/pool/universe/s/swftools/swftools\\_0.9.0-](http://old-releases.ubuntu.com/ubuntu/pool/universe/s/swftools/swftools_0.9.0-0ubuntu1_amd64.deb) [0ubuntu1\\_amd64.deb](http://old-releases.ubuntu.com/ubuntu/pool/universe/s/swftools/swftools_0.9.0-0ubuntu1_amd64.deb)

dpkg -i swftools\_0.9.0-0ubuntu1\_amd64.deb

Bloqueamos la versión: echo "swftools hold" | sudo dpkg --set-selections

Para **32** bit:

cd /opt (en una sola linea)

wget [http://old-releases.ubuntu.com/ubuntu/pool/universe/s/swftools/swftools\\_0.9.0-](http://old-releases.ubuntu.com/ubuntu/pool/universe/s/swftools/swftools_0.9.0-0ubuntu1_i386.deb) [0ubuntu1\\_i386.deb](http://old-releases.ubuntu.com/ubuntu/pool/universe/s/swftools/swftools_0.9.0-0ubuntu1_i386.deb)

dpkg -i swftools\_0.9.0-0ubuntu1\_i386.deb

Bloqueamos la versión: echo "swftools hold" | sudo dpkg --set-selections

**5)**

 **---- Instalación de Adobe flash player ----**

OpenMeetings aún necesita Adobe Flash Player para las salas.

Añadimos repositorios para poder instalarlo:

gedit /etc/apt/sources.list

...copiamos estas dos lineas de abajo, comente también la linea: **#** deb cdrom:[DebiaGNU/Linux...

deb http://ftp.us.debian.org/debian jessie contrib non-free deb http://ftp.us.debian.org/debian jessie contrib

...guardamos, actualizamos:

apt-get update

...e instalamos:

apt-get install flashplugin-nonfree

**6)**

# ---- **Instalación de Jodconverter** ----

**Jodconverter** interviene en la conversión de archivos subidos

cd /opt

wget<http://jodconverter.googlecode.com/files/jodconverter-core-3.0-beta-4-dist.zip>

unzip jodconverter-core-3.0-beta-4-dist.zip

**7)**

# **---- Compilación de FFmpeg ----**

**Ffmpeg** se encarga del trabajo con el video..

La siguiente compilación se basa en:

<https://trac.ffmpeg.org/wiki/CompilationGuide/Ubuntu>

actualizada a 3-4-2016. Instalamos librerías que necesitaremos para la compilación:

(En una sola linea con espacio entre ellas)

apt-get -y --force-yes install autoconf automake libass-dev libfreetype6-dev libgpac-dev libsdl1.2-dev libtheora-dev libtool libva-dev libvdpau-dev libvorbis-dev libxcb1-dev libxcb-shm0-dev libxcb-xfixes0-dev pkg-config texi2html zlib1g-dev nasm libx264-dev cmake mercurial libopus-dev

Emplearemos un script que se encargará de descargar, compilar e instalar ffmpeg. He actualizado en este las versiones de los archivos. Lo he ejecutado y hecho pruebas de grabación en OM resultando el audio y video sincronizado. MP4 y Ogg Ok.

Por favor, descargue el script y siga las indicaciones en el interior del zip descargado:

[https://cwiki.apache.org/confluence/download/attachments/27838216/ffmpeg\\_script\\_compile\\_Ubun](https://cwiki.apache.org/confluence/download/attachments/27838216/ffmpeg_script_compile_Ubuntu_Debian.zip?version=7&modificationDate=1459700906471&api=v2) [tu\\_Debian.zip?version=7&modificationDate=1459700906471&api=v2](https://cwiki.apache.org/confluence/download/attachments/27838216/ffmpeg_script_compile_Ubuntu_Debian.zip?version=7&modificationDate=1459700906471&api=v2)

...y tras finalizar la compilación podrá ir al paso **8).** Mas si decide copiar y pegar **(no lo aconsejo):**

### sudo gedit /opt/ffmpeg.sh

...copie y pegue **desde aquí**:

# Ffmpeg para Ubuntu, Debian 8 y Debian 7 # Alvaro Bustos. Gracias a Hunter. # Create a directory for sources. SOURCES=\$(mkdir ~/ffmpeg\_sources)  $cd$  ~/ffmpeg\_sources

# Download the necessary sources. wget ftp://ftp.gnome.org/mirror/xbmc.org/build-deps/sources/lame-3.99.5.tar.gz wget http://www.tortall.net/projects/yasm/releases/yasm-1.3.0.tar.gz wget http://download.videolan.org/pub/x264/snapshots/x264-snapshot-20160402-2245 stable.tar.bz2 hg clone https://bitbucket.org/multicoreware/x265 wget -O fdk-aac.tar.gz https://github.com/mstorsjo/fdk-aac/tarball/master wget http://downloads.xiph.org/releases/opus/opus-1.1.2.tar.gz wget http://storage.googleapis.com/downloads.webmproject.org/releases/webm/libvpx-1.5.0.tar.bz2 wget http://ffmpeg.org/releases/ffmpeg-3.0.1.tar.gz

# Unpack files for file in `ls  $\sim$ /ffmpeg\_sources/\*.tar.\*`; do tar -xvf \$file done

cd yasm-\*/

./configure --prefix="\$HOME/ffmpeg\_build" --bindir="\$HOME/bin" && make && sudo make install && make distclean; cd ..

cd x264-snapshot\* PATH="\$HOME/bin:\$PATH" ./configure --prefix="\$HOME/ffmpeg\_build" --bindir="\$HOME/bin" --enable-static && PATH="\$HOME/bin:\$PATH" make && sudo make install && make distclean; cd ..

cd x265/build/linux PATH="\$HOME/bin:\$PATH" cmake -G "Unix Makefiles" -DCMAKE\_INSTALL\_PREFIX="\$HOME/ffmpeg\_build" -DENABLE\_SHARED:bool=off ../../source && make && sudo make install && make distelean; cd  $\sim$ /ffmpeg\_sources

cd mstorsjo-fdk-aac\* autoreconf -fiv && ./configure --prefix="\$HOME/ffmpeg\_build" --disable-shared && make && sudo make install && make distclean; cd ..

cd lame-\*/

./configure --prefix="\$HOME/ffmpeg\_build" --enable-nasm --disable-shared && make && sudo make install && make distclean; cd ..

cd opus-\*/

./configure --prefix="\$HOME/ffmpeg\_build" --disable-shared && make && sudo make install && make distclean; cd ..

cd libvpx-\*/ PATH="\$HOME/bin:\$PATH" ./configure --prefix="\$HOME/ffmpeg\_build" --disable-examples --disable-unit-tests && PATH="\$HOME/bin:\$PATH" make && sudo make install && make clean; cd ..

cd ffmpeg-\*/ PATH="\$HOME/bin:\$PATH" PKG\_CONFIG\_PATH="\$HOME/ffmpeg\_build/lib/pkgconfig" ./configure --prefix="\$HOME/ffmpeg\_build" --pkg-config-flags="--static" --extra-cflags="- I\$HOME/ffmpeg\_build/include" --extra-ldflags="-L\$HOME/ffmpeg\_build/lib" --bindir="\$HOME/bin" --enable-gpl --enable-libass --enable-libfdk-aac --enable-libfreetype --enable-libmp3lame --enable-libopus --enable-libtheora --enable-libvorbis --enable-libvpx --enable-libx264 --enable-libx265 --enable-nonfree && PATH="\$HOME/bin:\$PATH" make && sudo make install && make distclean && hash -r; cd ..

 $cd \sim/bin$ cp ffmpeg ffprobe ffplay ffserver vsyasm x264 yasm ytasm /usr/local/bin

cd  $\sim$ ffmpeg build/bin cp lame x265 /usr/local/bin

echo "¡Compilación finalizada!"

...**hasta aquí**.

Concedemos permiso de ejecución al script:

chmod +x /opt/ffmpeg.sh

Ahora estando conectados a Internet, aguardamos largos minutos mientras se compila:

cd /opt

./ffmpeg.sh

Todos los archivos compilados se encontrarán en: /usr/local/bin

**8)**

---- **Instalación y configuración de MariaDB servidor de datos ----**

**MariaDB** es el servidor de datos. Se encuentra en los repositorios de Jessie.

Instalamos los siguientes paquetes:

sudo apt-get install python-software-properties software-properties-common

# ...y ahora MariaDB:

# apt-get install mariadb-server

Se abrirá una ventana solicitando una contraseña root para MariaDB:

# Escriba una... → Aceptar → **Enter**

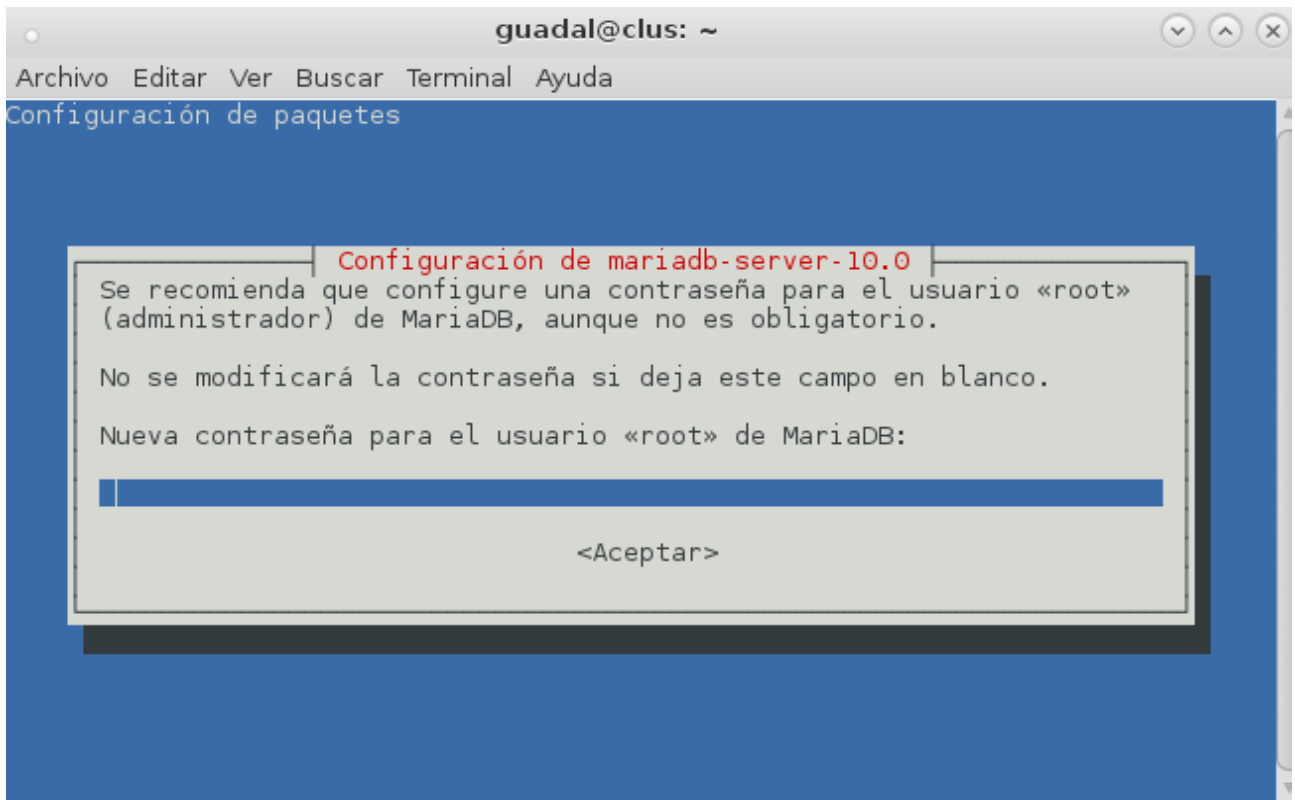

...y pedirá repetir la contraseña:

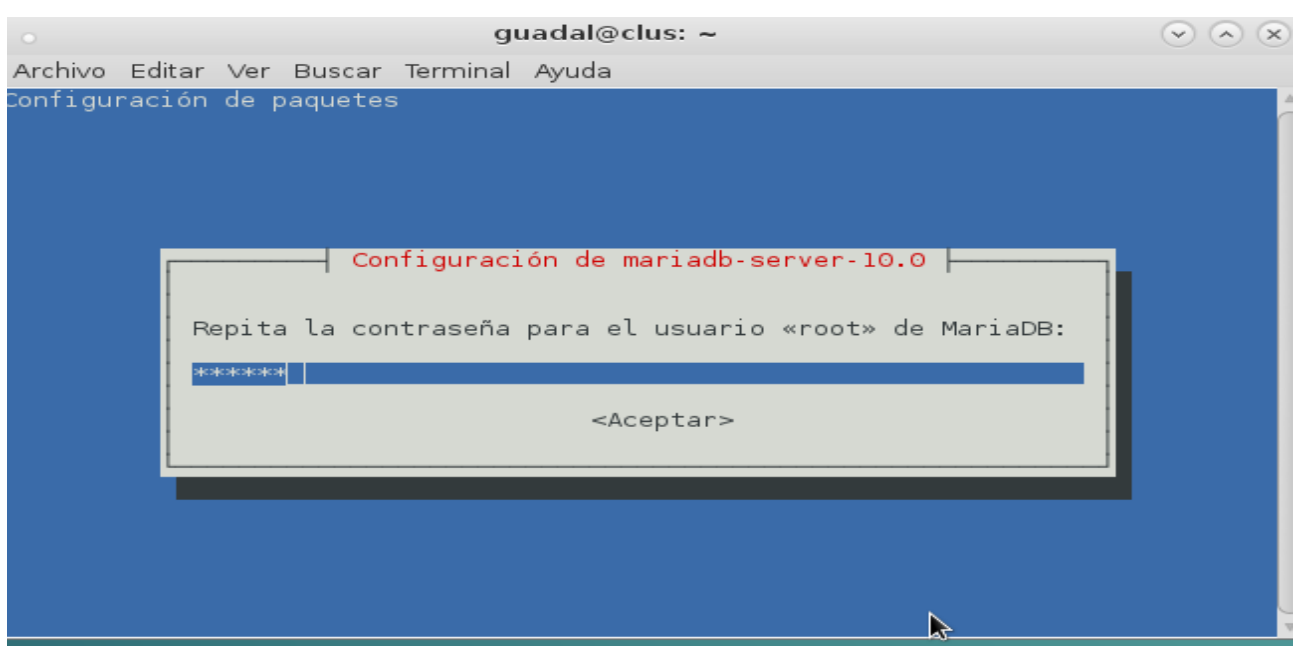

Lanzamos MariaDB:

/etc/init.d/mysql start

Hacemos una base de datos:

### mysql -u root -p

...pedirá la contraseña que acabe elegir.

Con el siguiente comando haremos una base de datos llamada open311:

MariaDB [(none)]> CREATE DATABASE open311 DEFAULT CHARACTER SET 'utf8';

Ahora hacemos un usuario con todos los permisos para esta base de datos:

(En una sola linea con espacio entre ellas)

## MariaDB [(none)]> GRANT ALL PRIVILEGES ON open311.\* TO 'hola'@'localhost' IDENTIFIED BY '123456' WITH GRANT OPTION;

- **\*** open311 ............es el nombre de la base de datos.
- **\*** hola **…………...**es el usuario para esta base de datos**.**
- **\*** 123456 **….….....**es la contraseña del usuario anterior llamado hola.

Puede cambiar los datos...mas recuérdelos!

Ahora salimos de MariaDB:

MariaDB [(none)]> quit

### **9)**

### **---- Instalación de OpenMeetings ----**

Instalaremos OpenMeetings en /opt/red5311. El resto de información se basará en esta carpeta.

Por tanto llamaremos red5311 a la carpeta de instalación.

La hacemos:

mkdir /opt/red5311

cd /opt/red5311

wget [http://apache.rediris.es/openmeetings/3.1.1 /bin/apache-openmeetings-3.1.1 .zip](http://apache.rediris.es/openmeetings/3.0.6/bin/apache-openmeetings-3.0.6.zip)

unzip apache-openmeetings-3.1.1.zip

...movemos el archivo descargado a /opt para guardarlo:

mv apache-openmeetings-3.1.1.zip /opt

Hacemos a **nobody** propietario de la carpeta de instalación, por seguridad:

chown -R nobody /opt/red5311

Descargamos e instalamos el conector entre MariaDB y OpenMeetings:

cd /opt (en una sola linea)

wget [http://repo1.maven.org/maven2/mysql/mysql-connector-java/5.1.38/mysql-connector-java-](http://repo1.maven.org/maven2/mysql/mysql-connector-java/5.1.38/mysql-connector-java-5.1.38.jar)[5.1.38.jar](http://repo1.maven.org/maven2/mysql/mysql-connector-java/5.1.38/mysql-connector-java-5.1.38.jar)

...y lo copiamos a donde debe estar:

cp /opt/mysql-connector-java-5.1.38.jar /opt/red5311/webapps/openmeetings/WEB-INF/lib

Configuramos los datos de MariaDB para nuestro OpenMeetings:

gedit /opt/red5311/webapps/openmeetings/WEB-INF/classes/META-INF/mysql\_persistence.xml

...cambie en la **linea 72**

- , Url=jdbc:mysql://localhost:3306/openmeetings
- ...a
- , Url=jdbc:mysql://localhost:3306/open311
- ...es el nombre de la base de datos que hicimos.
- ...cambie en la **linea 77**
- , Username=root

...a

- , Username=hola
- ...es el usuario que hicimos para la base de datos.

...cambie en la **linea 78**

, Password=" />

...a

, Password=123456" />

...es la contraseña que hicimos para el usuario "hola". Si eligió distintos nombres, usuario, contraseña o base de datos, aquí ha de cambiarlos.

Protegemos el archivo: (en una sola linea)

chmod 640 /opt/red5311/webapps/openmeetings/WEB-INF/classes/META-INF/mysql\_persistence.xml

**10)**

## **---- Script para lanzar red5-OpenMeetings ----**

Descargamos el script de lanzamiento para red5:

cd /opt

(En una sola linea sin espacio)

wget [https://cwiki.apache.org/confluence/download/attachments/27838216/red5?](https://cwiki.apache.org/confluence/download/attachments/27838216/red5?version=4&modificationDate=1458903758300&api=v2) [version=4&modificationDate=1458903758300&api=v2](https://cwiki.apache.org/confluence/download/attachments/27838216/red5?version=4&modificationDate=1458903758300&api=v2)

...cuando la descarga se haya completado pulse Ctrl+c en el teclado, dentro de la shell.

Renombramos el archivo a red5:

mv red5?version=4 red5

...lo copiamos a:

cp red5 /etc/init.d/

...y le damos permiso de ejecución:

chmod +x /etc/init.d/red5

**11) -------- Lanzar red5-OpenMeetings -------**

Lanzamos MariaDB si aún no lo está:

/etc/init.d/mysql start

...y ahora lanzamos red5-OpenMeetings:

### /etc/init.d/red5 start

...aparecerán dos lineas de texto en la shell:

 start-stop-daemon: --start needs --exec or --startas Try 'start-stop-daemon --help' for more information.

...no preste atención. Todo funciona correctamente....

...aguarde *al menos 10* segundos hasta que se lance completamente red5, y después vaya a:

<http://localhost:5080/openmeetings/install>

#### ...y se mostrará esta página:

#### OpenMeetings

#### 1. Activar Subir Imagen e Importar a la pizarra

o Instalar ImageMagick en el servidor, puede obtener más información en http://www.imagemagick.org observando instalación. Las instrucciones para la misma puede encontrarlas aquí http://www.imagemagick.org/script/binary-releases.php, de todos modos en la mayoría de los sistemas linux puede conseguirlo via su paquete favorito de administración (apt-get it).

#### 2. Activando importar PDFs a la pizarra

- o Instale GhostScript en el servidor, puede tener más información en http://pages.cs.wisc.edu/~ghost/ mire en instalación. Las instrucciones para la instalación se encuentran allí, de todos modos en la mayoría de los sistemas linux puede conseguirlo via su paquete favorito de administración (apt-get it)
- o Instale SWFTools en el servidor, puede tener más información en http://www.swftools.org/ mire en instalación. Algunas de las distribuciones Linux ya lo tienen en el administrador de paquetes, vea http://packages.debian.org/unstable/utils/swftools), la versión recomendada de SWFTools es 0.9 porque las anteriores tienen un bug que hace llevar unas dimensiones erróneas al obieto en la Pizarra.
- 3. Activando importar .doc, .docx, .ppt, .pptx, ... todos los Documentos de Oficina a la Pizarra

o OpenOffice-Service lanzado escucha en el puerto 8100, vea OpenOfficeConverter para más detalles.

- 4. Activando Grabación e importación de .avi, .flv, .mov and .mp4 a la pizarra
	- o Instalar FFMpeg. Puede conseguir FFMPEG de una copia actualizada! Para Windows puede descargar una Build, por ejemplo desde http://ffmpeg.arrozcru.org/builds/ Los usuarios de Linux o OSx pueden emplear una de las variadas Instrucciones de desde http://ffmpeg.arrozcru.org/builds/ Los usuarios de Linux o OSx pueden emplear una de las variad Instalación que hay en la Web. Es necesario activar libmp3lame!
	- o Instalar SoX http://sox.sourceforge.net/. Instalar una copia de SOX actualizada! SOX 12.xx no funcionará!

#### Si tiene otras cuestiones o necesita soporte para instalación o hosting:

#### **Soporte-Comunidad:**

Listas de correo Hay algunas compañias que tambien ofrecen soporte comercial para Apache OpenMeetings:

...pulse el botón  $\rightarrow$  (abajo), y mostrará la configuración predeterminada para el servidor de datos Derby, mas nosotros emplearemos otro distinto, MySQL (MariaDB):

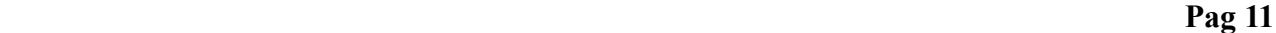

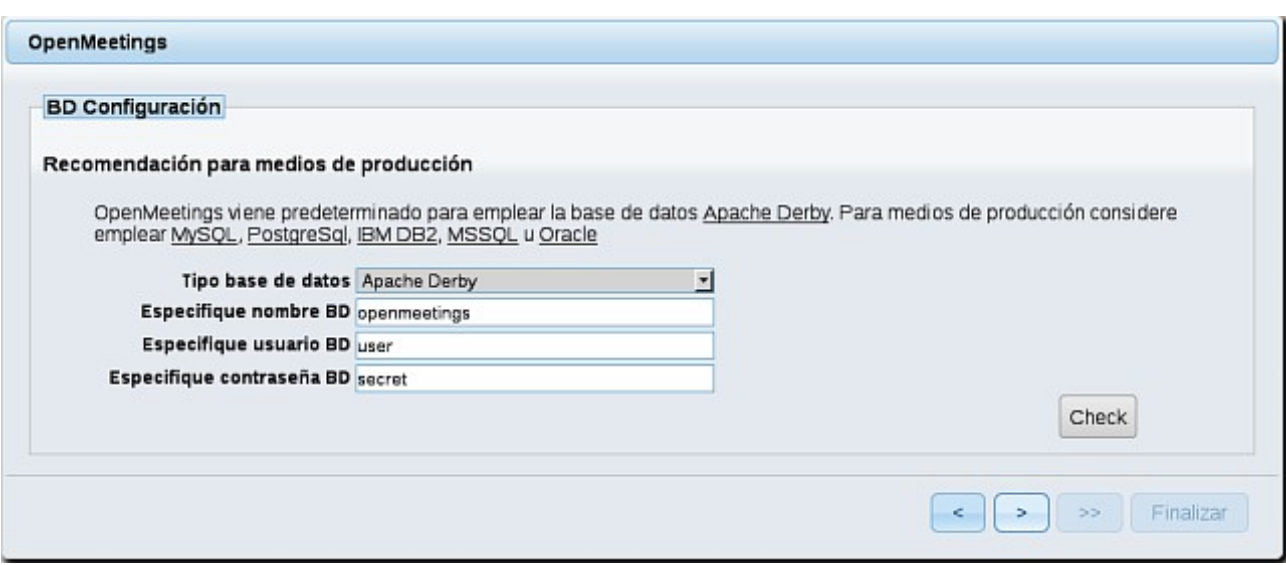

...cambios **Tipo base de datos** a MySQL:

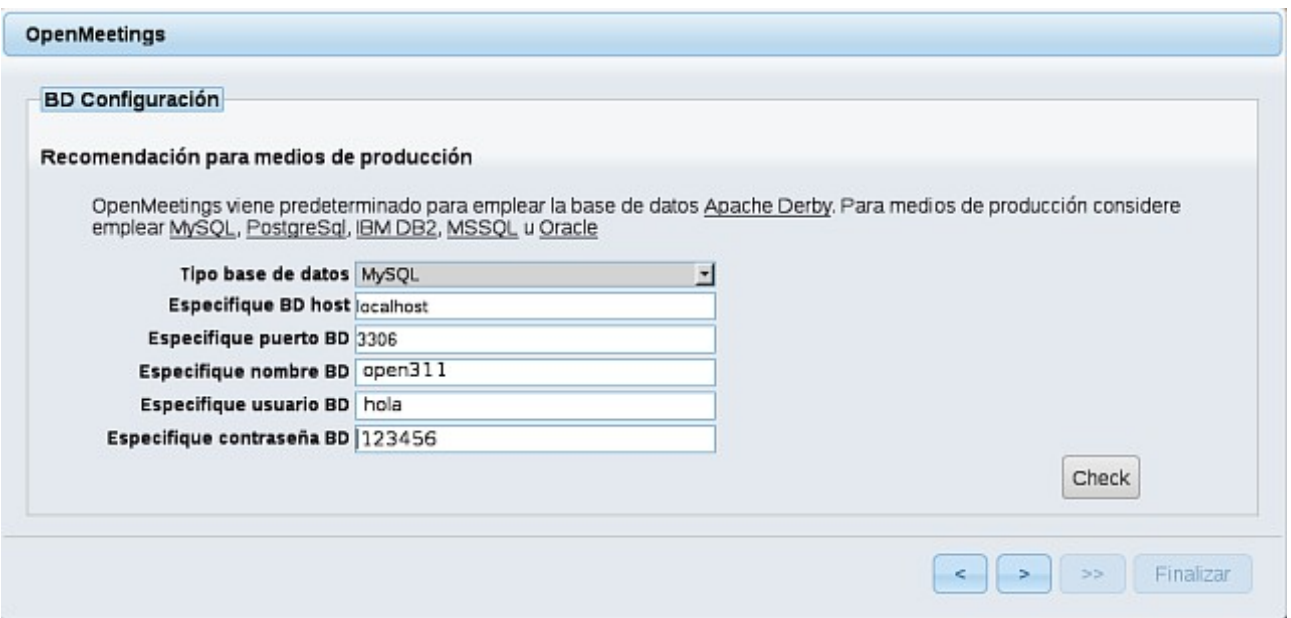

...y aparecerán los datos que introdujimos cuando configurábamos, en el paso 9, nuestra base de datos.

Si usted hubiera escogido datos diferentes, aparecerán igualmente.

Pulse el botón (> ) (abajo en la página), y nos llevará a:

### **Pag 12**

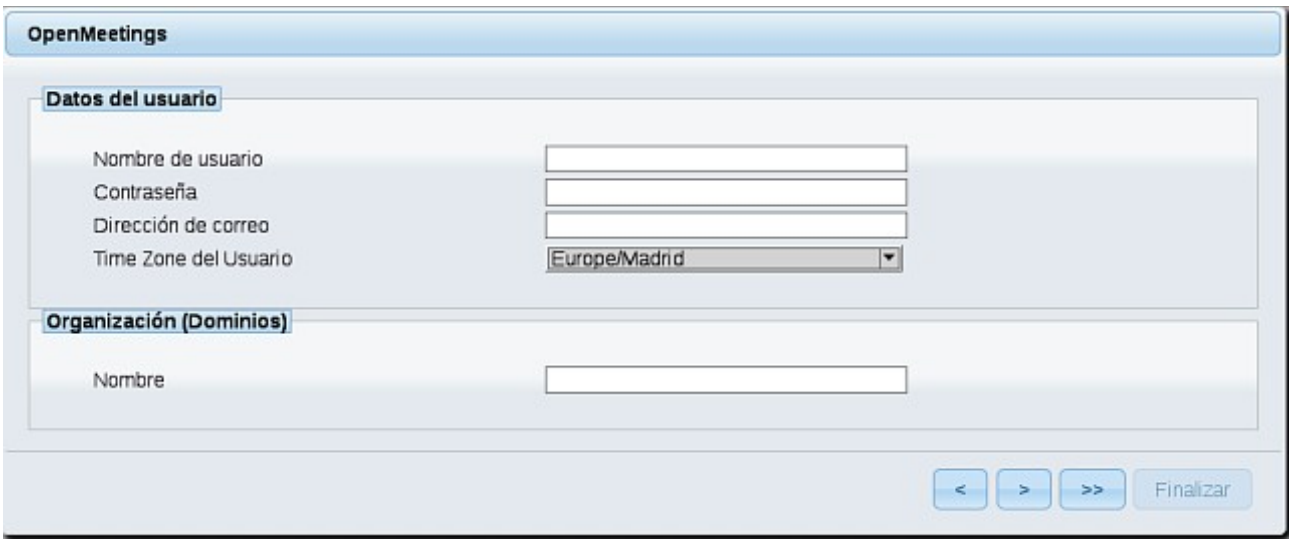

...ahora hemos de introducir los siguientes datos:

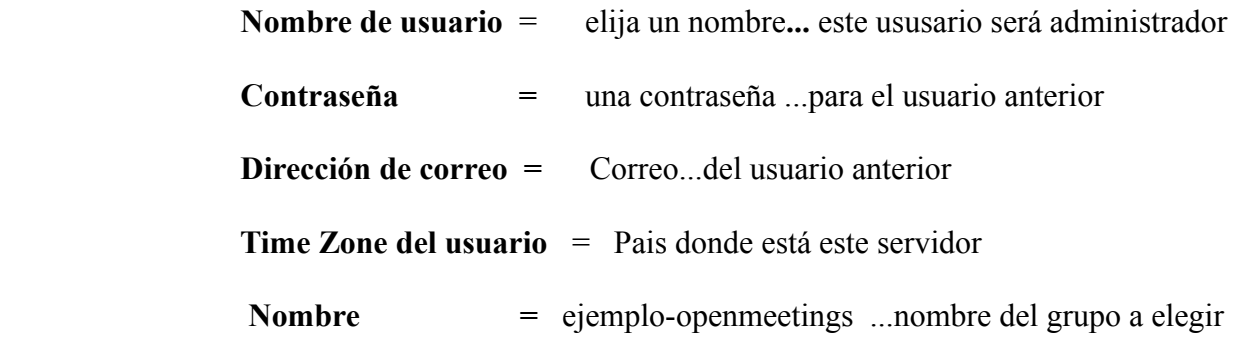

Cuando hayamos completado la instalación, configuraremos el resto.

Pulse el botón ( $\rightarrow$ ) (doble flecha), y aparecerá esta página:

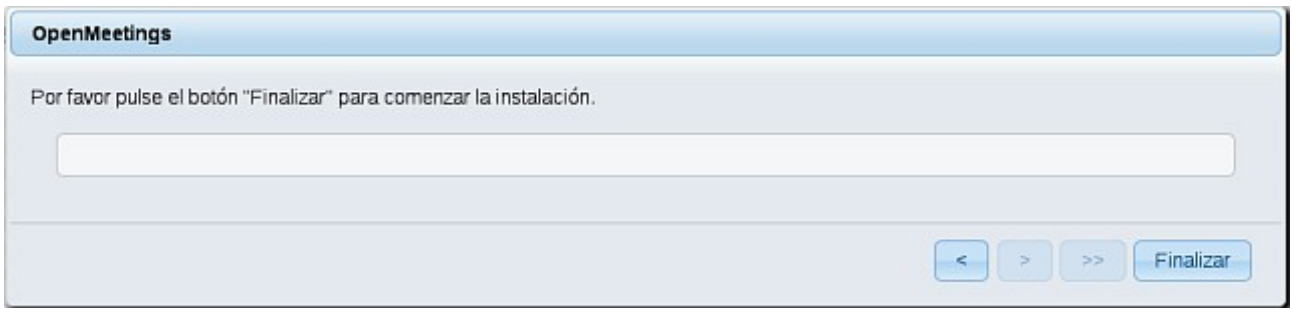

Pulse el botón **Finalizar**, y comenzarán a llenarse las tablas de nuestra base de datos.

Cuando concluya, aparecerá esta otra página. No haga clic en **Entrar a la Aplicación**. Antes hemos de reiniciar el servidor:

/etc/init.d/red5 restart

#### OpenMeetings

#### Entrar a la Aplicación

Se cambió la base de datos, por favor "reinicie" la aplicación para evitar posibles problemas.

Si su servidor Red5 corre en un Puerto distinto o en diferente dominio cambie los valores de configuración del cliente

#### Listas de correo

http://openmeetings.apache.org/mail-lists.html

Hay algunas compañias que tambien ofrecen soporte comercial para Apache **OpenMeetings:** 

http://openmeetings.apache.org/commercial-support.html

Ahora sí, puede pulsar en **Entrar a la Aplicación**, o ir en el navegador a:

## **<http://localhost:5080/openmeetings>**

...y nos llevará a la entrada de OpenMeetings:

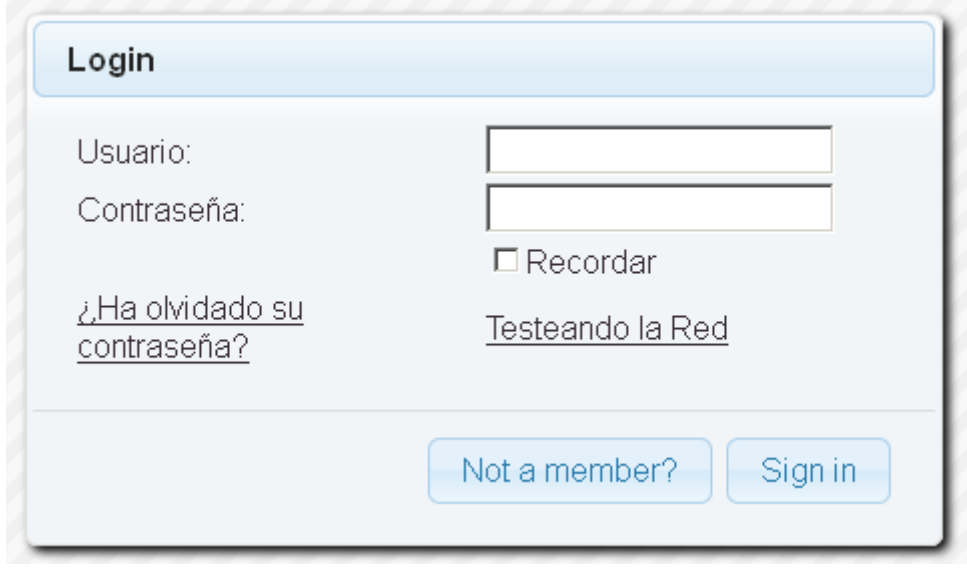

 Introduzca el nombre de usuario y contraseña que haya escogido durante la instalación, pulse el botón **Sign in** y…

...**Felicidades!** 

La próxima vez que guste acceder a OpenMeetings sería a través de:

<http://localhost:5080/openmeetings>

Recuerde abrir los dos puertos siguientes en el servidor:

## **1935 5080**

...para que sea posible el acceso a OpenMeetings desde otros ordenadores en Lan o Internet.

**12)**

 **---- Configuración de OpenMeetings ----**

Una vez haya accedido a OpenMeetings, vamos a:

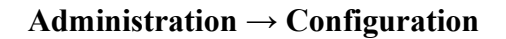

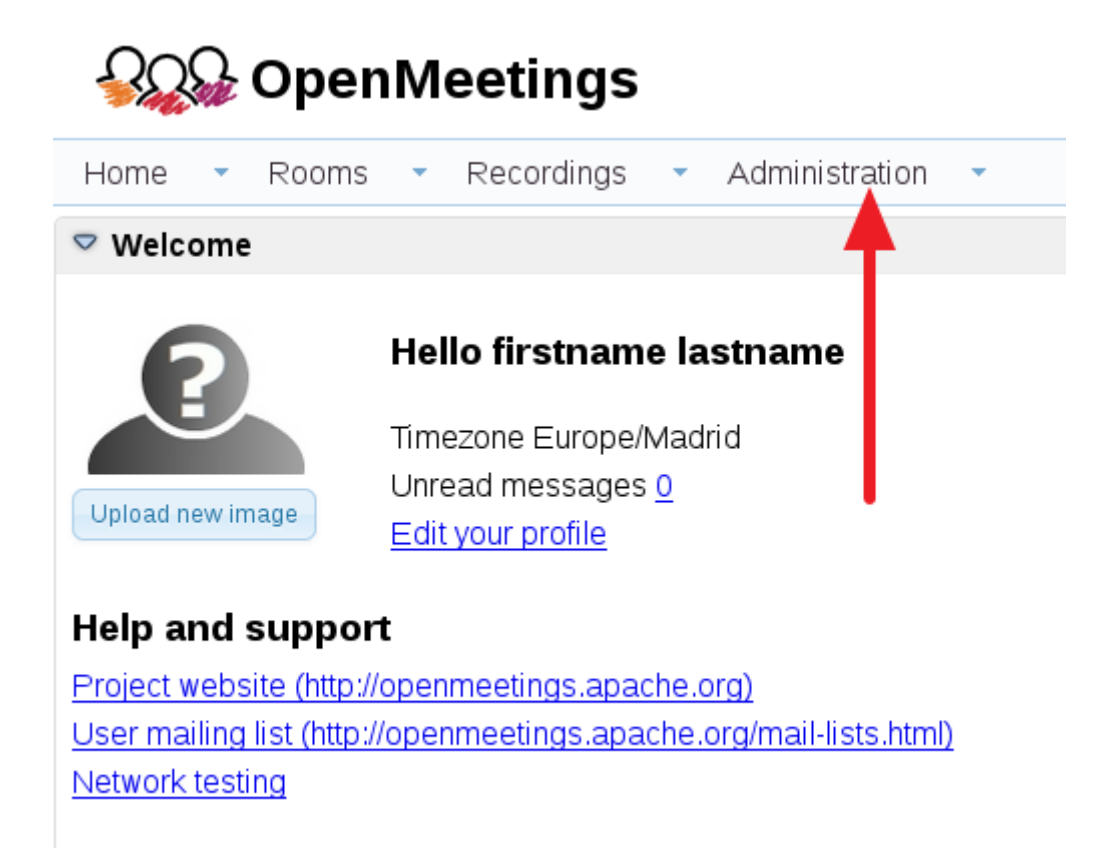

 ...introducimos los parámetros para cambiar el idioma de la interfaz (8 es español), y para la conversión de archivos subidos, audio y video:

#### **Pag 15**

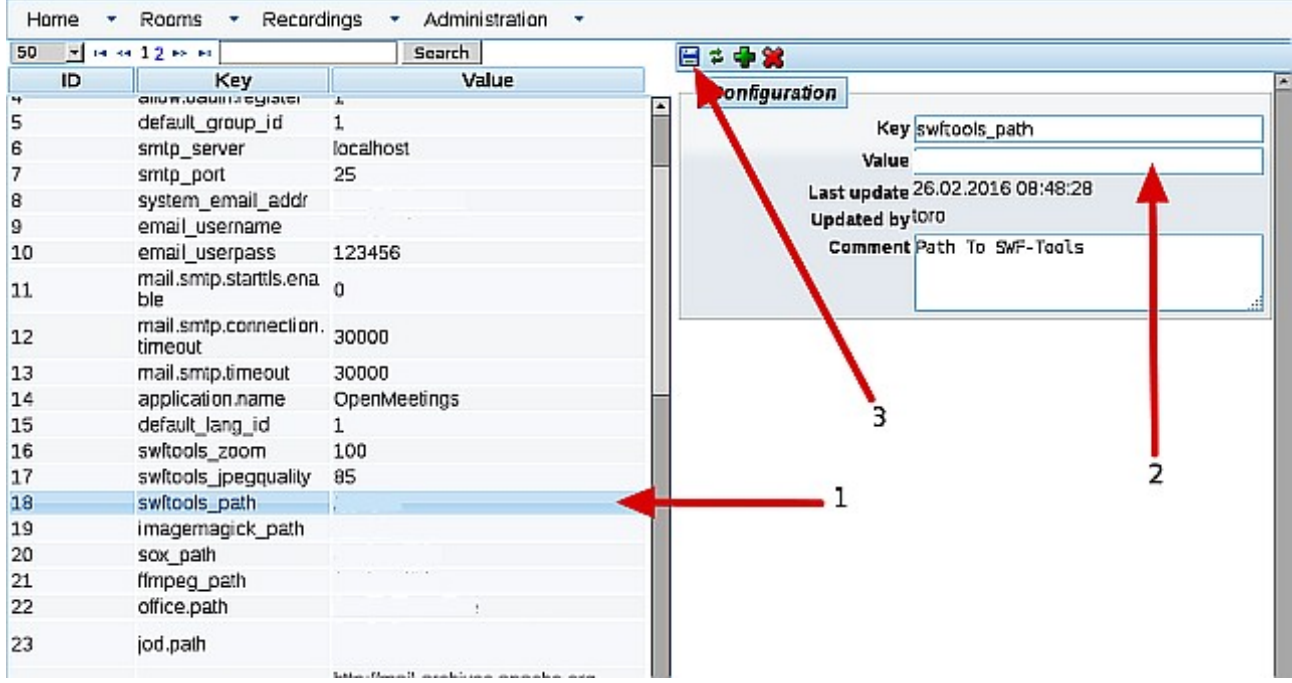

Clic en **default\_lang\_id** ...y arriba a la derecha en **Value** escribir: **8** (para el idioma español)

Clic en: **swftools\_path**...y arriba a la derecha en **Value** escribir: **/usr/bin**

Clic en: **imagemagick\_path**...y arriba a la derecha en **Value** escribir: **/usr/bin**

Clic en: **sox\_path**...y arriba a la derecha en **Value** escribir: **/usr/local/bin**

Clic en: **ffmpeg\_path**...y arriba a la derecha en **Value** escribir: **/usr/local/bin**

 Clic en: **office.path**...y arriba a la derecha en **Value** escribir (32 bit): **/usr/lib/libreoffice** Clic en: **office.path**...y arriba a la derecha en **Value** escribir (64 bit): **/usr/lib/libreoffice**

Clic on: **jod.path**...and to the right in **Value** type: **/opt/jodconverter-core-3.0-beta-4/lib**

Recuerde guardar tras cada cambio (flecha número **3**, en la imagen de arriba).

Ahora OpenMeetings está configurado para funcionar debidamente.

Borraremos los archivos que ya no sirven, a no ser que quiera guardarlos.

rm -f /opt/jodconverter-core-3.0-beta-4-dist.zip

rm -f /opt/mysql-connector-java-5.1.38.jar

rm -f /opt/sox-14.4.2.tar.gz

rm -f -R /opt/sox-14.4.2

Y esto es todo.

Si tiene alguna duda o pregunta, por favor planteela en los foros de Apache OpenMeetings:

<http://openmeetings.apache.org/mail-lists.html>

------------------------------------

Gracias.

Alvaro Bustos